## **Contents**

**How to...**

Assign file attributes Attach to a file server Attach printers Configure the print manager Detach from a file server Map a network drive Restore network drive connections Receive or block network messages Receive or block network warnings Set management for 386 machines Set printing options

## **Network Dialog**

Use the **Network Dialog** to customize your workstation.

The settings you choose take effect each time you start Windows. Any changes you make in this dialog will be reflected in your NETWARE.INI, WIN.INI, and SYSTEM.INI files.

You can

Receive or block incoming messages Set drive management for 386 machines Configure printing Receive or block network warnings

## **Receive or Block Incoming Messages**

To allow your workstation to receive messages from other stations, select **Enable Incoming Messages**.

To prevent your workstation from receiving messages from other stations, select **Disable Incoming Messages**.

**Note:** These settings take effect immediately.

## **Set Drive Management for 386 Machines**

In enhanced mode, you can set drive mapping changes to affect all sessions and you can restore drive connections each time you enter Windows.

#### **Set drive mapping changes for all sessions**

To cause drive mappings made in one session to affect drive mappings in all sessions, select NWShare Handles.

If NWShare Handles is *not* selected, drive mappings made in any session affect that session only. By default, NWShare Handles is not selected.

#### **Restore drive connections**

To restore all drive mappings to the way they were when you entered Windows, select Restore Drives. By default, Restore Drives is selected.

## **Configure the Print Manager**

This section allows you to control how the Print Manager handles information.

### **Maximum jobs**

Allows you to set the number of print jobs shown in the Print Manager

Maximum: 250 Minumum:1 Default: 50

### **Buffer size**

Allows you to set the maximum buffer size (in bytes) for printing

Maximum: 30000 Minimum: 3500 Default: 3500

#### **Update seconds**

Allows you to set the time interval (in seconds) to update the Print Manager

Maximum: 65 Minimum: 1 Default: 30

# **Receive or Block Network Warnings**

Select **Network Warnings** if you want to be notified of the following network problems:

- **-** The NetWare shell is not loaded
- **-** An earlier than recommended version of the NetWare shell is running
- **-** Memory is insufficient to load network support

Always have this box checked so that you will be notified when network problems occur.

# **Network Drive Connections (Map)**

Use the **Map** dialog to

Map a network drive Delete a drive mapping Set a drive root

You cannot make any changes to search drives.

### **Fields and Buttons**

Map Map Delete **Permanent** Browse Set Root

## **Map**

Sets a drive mapping for the drive letter listed in the **Path** box.

### **Map Delete**

Deletes the drive mapping listed in the **Path** box.

#### **Permanent**

Adds the selected drive mapping to your WIN.INI file so that the next time you start Windows the mapping is the same as when you left.

For example, if you map drive O as [PRUFROCK\ENG:] APPL\FOLIO and mark it permanent while in Windows, the mapping is saved when you exit Windows. The next time you start Windows, drive O is mapped as [PRUFROCK\ENG:] APPL\FOLIO.

Permanent drives are marked with a drive icon to the left of the drive letter.

#### **Browse**

Allows you to view network servers, volumes, and directories. When you choose this button, the **Browse Connections** dialog box appears. This dialog box lists the servers you are attached to and the volumes and directories available on those servers. When the path you want is listed at the top of the box, choose **OK**.

### **Set Root**

Allows you to map a drive as a fake root (a subdirectory that functions as a root directory).

# **Map a Drive**

#### **To map a drive letter to a directory**

- 1. Select the drive letter in the **Data Drives** box to specify which network drive you are mapping. The current directory path assigned to the drive letter appears in the **Path** box.
- 2. Type the new directory path you want to assign to the network drive. Be sure to use the correct drive path syntax. You can also choose **Browse** to scan through the directories and then select a directory.
- 3. Choose **Map**.

**Note**: Square brackets in the directory path signify the portion of the path that has been mapped as the root of the drive.

# **Delete a drive mapping**

### **To delete a drive mapping**

1. Select the drive letter in the **Data Drives** box to specify which network drive you want to delete. The directory path assigned to the drive letter appears in the **Path** box.

#### 2. Choose **Map Delete**.

The drive mapping is deleted.

**Note:** You cannot delete a search drive.

# **Set a Drive Root**

#### **To set a drive root**

1. Select the drive letter in the **Data Drives** box to specify which network drive you want to set the root for.

The current directory path assigned to the drive letter appears in the **Path** box.

- 2. In the **Path** box, place the cursor at the directory you want to be the root (for example, at the end of a directory name).
- 3. Choose **Set Root**. The root of the drive is set at the directory you chose. (The root is marked by square brackets.)
- 4. Choose **Map**. The drive is mapped as a root.

## **Printers - Network Connections**

Use the **Printers** dialog to

Change a printer connection Set printer options

### **Fields and Buttons**

**Options Connect Disconnect** Permanent Attach **Detach** 

# **Options**

Use the **Printer Options** dialog to set any of the following options:

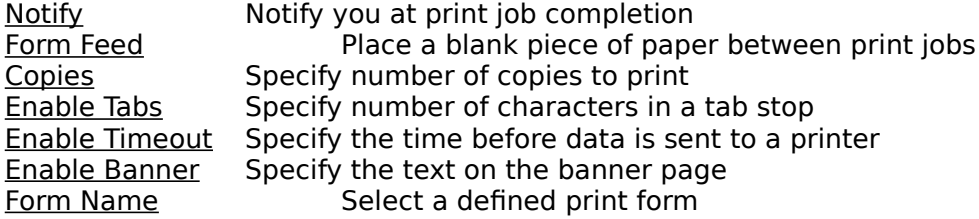

### **Connect**

Connects the selected print queue to the selected port.

## **Disconnect**

Disconnects the assigned print queue from the selected port.

### **Permanent**

Adds the printer connection to your <u>WIN.INI</u> file so that the next time you start Windows the connection is the same as when you exited Windows.

A permanent connection is marked by a printer icon to the left of the printer port.

### **Attach**

Allows you to attach to other file servers.

### **Detach**

Allows you to detach from a file server.

# **Change a Printer Connection**

#### **To change a printer connection**

- 1. Select the port in the **Printer Connections** box.
- 2. In the **Available Queues** box, select the print queue that you want to assign to the printer.

To access additional print queues, attach to additional servers by choosing **Attach**. The print queues on those servers then become available to you.

#### 3. Choose **Connect**.

The next print job you send to that printer will go through the queue you connected.

# **Set Printer Options**

### **To set printer options**

- 1. From the **Printer Connections** list, select a printer port that is already connected to a queue. If the port is not connected to a queue, you must first select a queue and choose **Connect.**
- 2. Choose **Options**.
- 3. Set options in the **Printer Options** dialog that appears.

# **Printer Options**

Use the **Printer Options** dialog to set any of the following options:

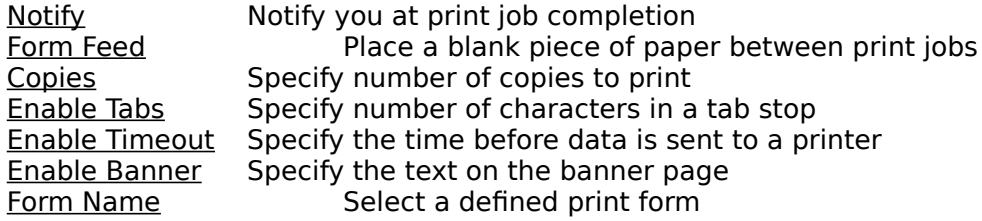

## **Notify**

Informs you that your print job has been printed. It will not notify you if the printer has a problem or if the job cannot be printed.

## **Form Feed**

Instructs the printer to place a blank piece of paper between print jobs.

## **Copies**

Indicates how many copies of each print job to print.

Default: 1 Maximum: 255 Minimum: 1

### **Enable Tabs**

Specifies the number of characters in one tab stop. Choose this option if your application does not have a print formatter (most applications do).

Default: 8 Maximum: 18 Minimum: 1

#### **Enable Timeout**

Allows you to print from an application without exiting the application. Data is sent to the printer a specified number of seconds after the application last writes to a file.

If the timeout is not long enough, you may have problems printing some files, especially files with graphics. Increase the timeout if only parts of files are being printed or if the files do not print at all.

**Note:** The default is sufficient for most applications, .

Maximum: 1000 Minimum: 0 Default: Disabled (0)

#### **Enable Banner**

Specifies the text that appears on the lower part of the banner page.

Enter the text you want in the **Banner Text** box. Your username appears in the **Banner Name** box. It will be printed on the top part of the banner page.

### **Form Name**

Specifies which form to print the job on. You can use the NetWare PRINTDEF utility to define forms.

# **Detach File Server**

Use the **Detach File Server** dialog to detach from a file server.

### **To detach from a server**

- 1. Click the arrow at the right of the **File Server** drop-down list box. A list of file servers you are attached to appears.
- 2. Select the file server you want to detach from.
- 3. Choose **OK**.

You are detached from the specified file server.

# **Browse Connections**

Use the **Browse Connections** dialog to select the server, volume, and directory you want to map a drive to.

- 1. Select a server name from the **Servers/Volumes** list box. Only servers and volumes you are attached to appear in the list box. To attach to a new server, click the **Attach** button.
- 2. Select a directory from the **Directories** list box.
- 3. Choose **OK**.

The selected server, volume, and directory name appear in the **Network Path** text box.

## **Browse Queues**

Use the **Browse Queues** dialog box to choose a file server and a print queue. **Note**: This dialog is available only if you are using Microsoft Windows v3.0

#### **To set up a network print queue**

1. Select a server name from the **Servers** list box.

Only servers you are attached to appear in the list box. To attach to a new server, choose the **Attach** button.

- 2. Select a print queue from the **Queues** list box.
- 3. Choose **OK**. The selected server and print queue appear in the **Path** box.

# **Attach File Server**

Use the **Attach File Server** dialog to attach to a file server.

- 1. Click the arrow at the right of the **File Server** drop-down list box. The **File Server** drop-down list box shows the active file servers.
- 2. Select the server you want to attach to.
- 3. Enter your username and password.
- 4. Choose **OK**.
# **Attach to Server**

Use the **Attach to Server** dialog to attach to a file server.

- 1. Enter your username
- 2. Enter your password.
- 3. Choose **OK**.

# **Assign File Attributes**

Use the **Network File Properties** dialog to assign attributes to the file selected in File Manager.

1. In the **Attributes** list, mark the attributes you want to assign to the file.

2. Choose **OK**.

**Note**: If an attribute is greyed, either you have insufficient rights to assign file attributes or these attributes are not available on your network.

#### **Attributes**

**Shareable Transactional** Purge Immediate Rename Inhibit Delete Inhibit

## **Shareable**

Allows the file to be used by more than one user at a time.

# **Transactional**

Indicates that files will be protected by the Transactional Tracking System (TTS).

## **Purge Immediate**

Indicates that once the file is deleted, it is destroyed. You cannot retrieve it with the NetWare SALVAGE utility.

### **Rename Inhibit**

Restricts users from renaming files. If users have the Modify right, they can remove the Rename Inhibit attribute and rename the file.

### **Delete Inhibit**

Prevents users from erasing the file even if they have been granted the Erase right. If users have been given the Modify right, they can remove the Delete Inhibit attribute and delete the file.

# **application**

A program or utility that runs under the operating system.

## **attach**

To connect to a file server, or to connect to additional servers after having logged in to one server.

### **attribute**

A property assigned to a file or directory. Attributes limit trustee rights and can be used to prevent copying, deleting, sharing, writing, etc.

#### **capture**

Intercepting data sent to a local printer port and diverting it to a network printer. Used for screen dumps and for printing with applications that do not support network printing. A separate network print queue can be assigned to each local printer port. Printer Options can be used to configure the way capture works.

## **capture options**

Options used to configure the way that printer capture works, such as the amount of time for timeout, number of copies made, and whether a banner is printed.

# **default file server**

The file server that the disk drive you are currently using is mapped to.

# **detach**

To disconnect or log out from a file server.

## **device driver**

A software program that lets other programs use a device. A device driver also provides an interface between the device and a program using the device.

NetWare's drivers include the following:

NETWARE.DRV VNETWARE.386 NWPOPUP.EXE NETWARE.HLP VPICDA.386 For more information, refer to the NetWare README.TXT file.

#### **drive path syntax**

The correct syntax used to specify a drive is SERVER\VOLUME:DIRECTORY\SUBDIRECTORY.

Back slashes (\) or forward slashes (/) can be used interchangeably. A colon (:) follows the volume name; all other separators are slashes. Current servers, volumes, or directories are the default unless otherwise specified. Square brackets around a portion of the path designate the drive root.

## **executable**

A program that runs when its filename is entered at the command line. Executable programs typically have an .EXE extension.

### **file server**

A computer that controls network activity (such as system security and shared-device access) and that monitors station-to-station communications.

### **internetwork**

Two or more networks connected by an internal or external bridge. Users on an internetwork can use the resources (files, printers, drives) of all connected networks by attaching to various servers on the internetwork.

#### **local**

A computer device that is attached to a workstation and is not accessible by the network. For example, local drives and local printers are attached to the workstation and can be used there, but cannot be used by the network.

## **local installation**

Installation that allows only one user to access the Windows files. In this installation, the INSTALL files are copied to the user's local drive or personal network directory.

# **local system directory**

Used only by one user; it is not used by other network users. The directory can be on a local hard disk or on the user's network directories, but only one user has exclusive use of this directory. Equivalent to the \System directory.

# **local Windows directory**

Used only by one user; it is not used by other network users. The directory can be on a local hard disk or on the user's network directories, but only one user has exclusive use of this directory. This directory is equivalent to the \Windows directory.

## **map**

To assign a drive letter to a directory path. For example, if you map drive F: to the directory SYS:ACCOUNT/RECEIVE, you will have access to that directory every time you type F: at the DOS prompt.

# **NetWare Copyright**

NetWare is a registered trademark of Novell, Inc. of Provo, Utah.

### **NETWARE.INI**

A text file containing settings and configurations for NetWare. These settings are executed when Windows starts.

## **network drive**

A disk drive or portion of a disk drive that can be accessed by the network. A drive mapping assigns a (logical) network drive letter to a directory on a specified (physical) hard drive.

# **network operating system**

The operating system software used in a network and loaded into the file server when the server is booted. Network operating systems, such as Novell NetWare, control system resources and manage the way information is processed on the entire network or between networks.

## **network printer**

A printer that can be accessed by the network server or print server. A queue name is usually assigned the printer so that users can print to the printer by specifying the queue.

## **password**

A word or text string used to ensure the security of a user's account on the network. The user may be required to enter a username and password to log in to the network.

# **personal Windows directory**

In a shared network installation, this directory contains files used by only one user (such as WIN.INI). This directory is equivalent to the \Windows directory.

# **print queue**

A data handling structure that stores print jobs in a queue while they wait to be printed. Print jobs are processed and sent to the printer in the order they are received unless they are assigned a higher priority or the order is changed by an operator.

#### **root**

The highest directory level in a hierarchical directory structure. All other directories are subdirectories of the root directory.

A drive mapping can be defined as a root so that users or applications cannot work with directories above the root. For example, if drive F: is mapped [NEXTWARE/DOC:HOME MERIANNE], MERIANNE is the root. An application will write any temporary files to MERIANNE, and the user will not be able to work with information in directories above MERIANNE.

# **scripts**

A custom combination of server attachments, drive mappings, and printer connections.

## **search drive**

A network drive that lists drives and directories that the operating system searches for executable files when a command is entered.

# **shared network installation**

Installation that allows multiple users to access the same Windows files.
# **shared Windows directory**

In a shared network installation, this directory contains system files used by several users on a network. This directory is equivalent to the \SYSTEM directory.

## **shell**

The NetWare program that is loaded into the memory of each workstation before connecting to the network. It is called a shell because it builds itself around MS-DOS and intercepts the workstation's network requests, rerouting them to a NetWare file server.

## **synchronize password**

The process of making passwords for multiple accounts for a single user the same. This way the user needs to memorize only one password instead of one for each account. If passwords are synchronized, users attaching to multiple servers at the same time need only enter the password once.

# **SYSTEM.INI**

A text file containing system settings (such as hardware settings).

#### **username**

The user's name on the network, used as the name of the user's account. The user must enter the username to log in to the network.

# **utility**

A computer program that performs one or more basic operating system tasks, such as copying files.

# **VNETWARE.386**

The Novell NetWare virtual device driver used with Microsoft Windows.

### **volume**

A predetermined amount of storage space. The network installer divides the hard disks into one or more volumes, which can then be divided into directories by network users who have the necessary rights.

### **WIN.INI**

The Windows initialization file that contains information about your Windows environment. WIN.INI primarily contains settings that let you customize Windows.